# **Sommario**

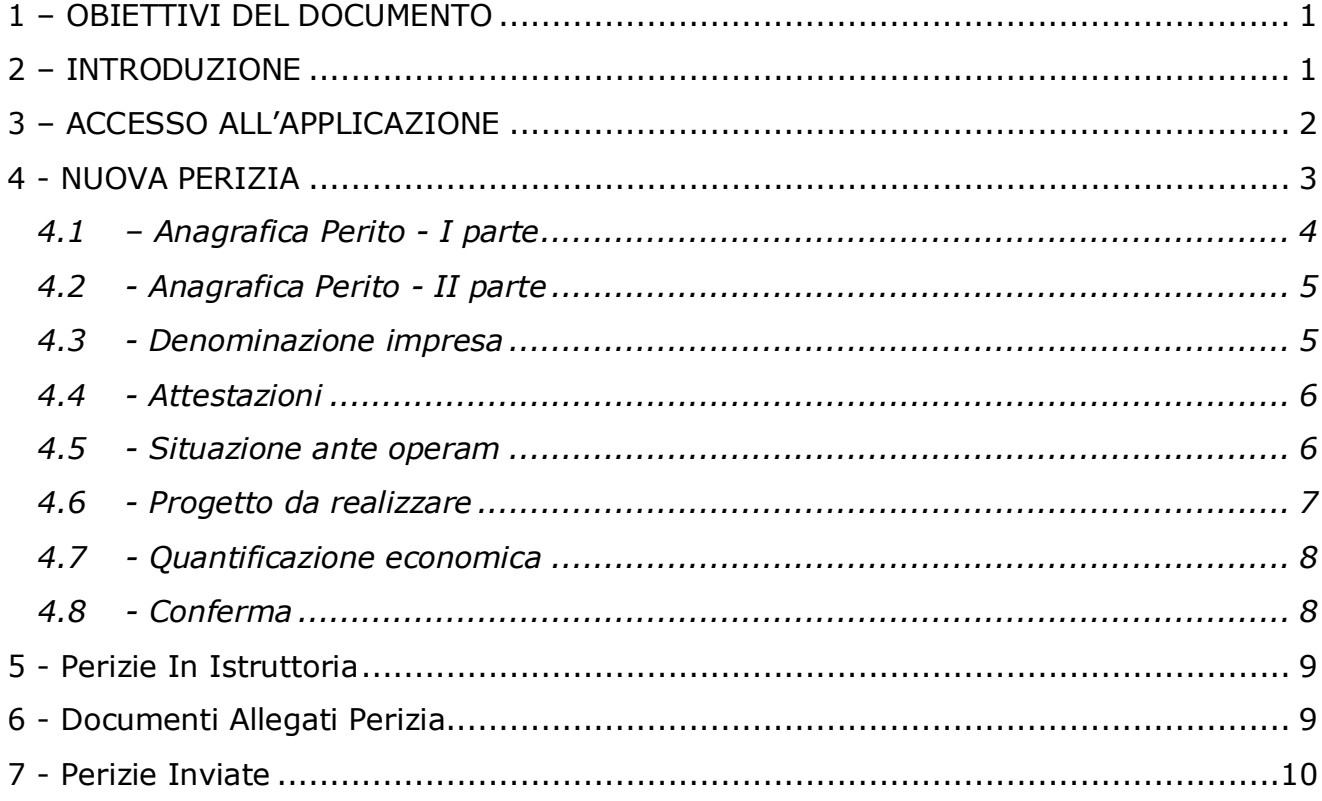

## <span id="page-0-0"></span>**1 – OBIETTIVI DEL DOCUMENTO**

Il presente documento è stato redatto con lo scopo di fornire una descrizione generale dell'applicazione, una guida all'utilizzo delle singole funzionalità, nonché alcune informazioni circa i contenuti dei campi da compilare per l'inserimento online delle **perizie asseverate** relative alle richieste di contributo, a valere sull'**Avviso Pubblico ISI 2020 – Incentivi alle imprese per la realizzazione di interventi in materia di salute e sicurezza sul lavoro,** in attuazione dell'articolo 11, comma 5, D.lgs. n. 81/2008 e s.m.i.

## <span id="page-0-1"></span>**2 – INTRODUZIONE**

L'applicazione consente la compilazione online della perizia, il download di una copia della stessa e l'upload della copia firmata digitalmente, che viene resa disponibile per essere inclusa, a scelta dell'azienda ammessa al finanziamento, nella documentazione da presentare a corredo della domanda.

La compilazione on-line della perizia si sostanzia, come meglio evidenziato

### **MANUALE UTENTE**

successivamente, nell'inserimento di informazioni attinenti al perito e al progetto che l'azienda ha presentato. Tutto quanto dichiarato dal perito nella perizia on-line e confermato tramite l'apposizione della firma digitale, sarà allegato dall'azienda come documentazione necessaria per accedere al finanziamento.

# <span id="page-1-0"></span>**3 – ACCESSO ALL'APPLICAZIONE**

L'accesso all'applicazione è riservato ai periti deputati ad effettuare le perizie asseverate per le aziende che hanno presentato le domande. L'accesso degli utenti all'applicazione avviene tramite SPID o CNS

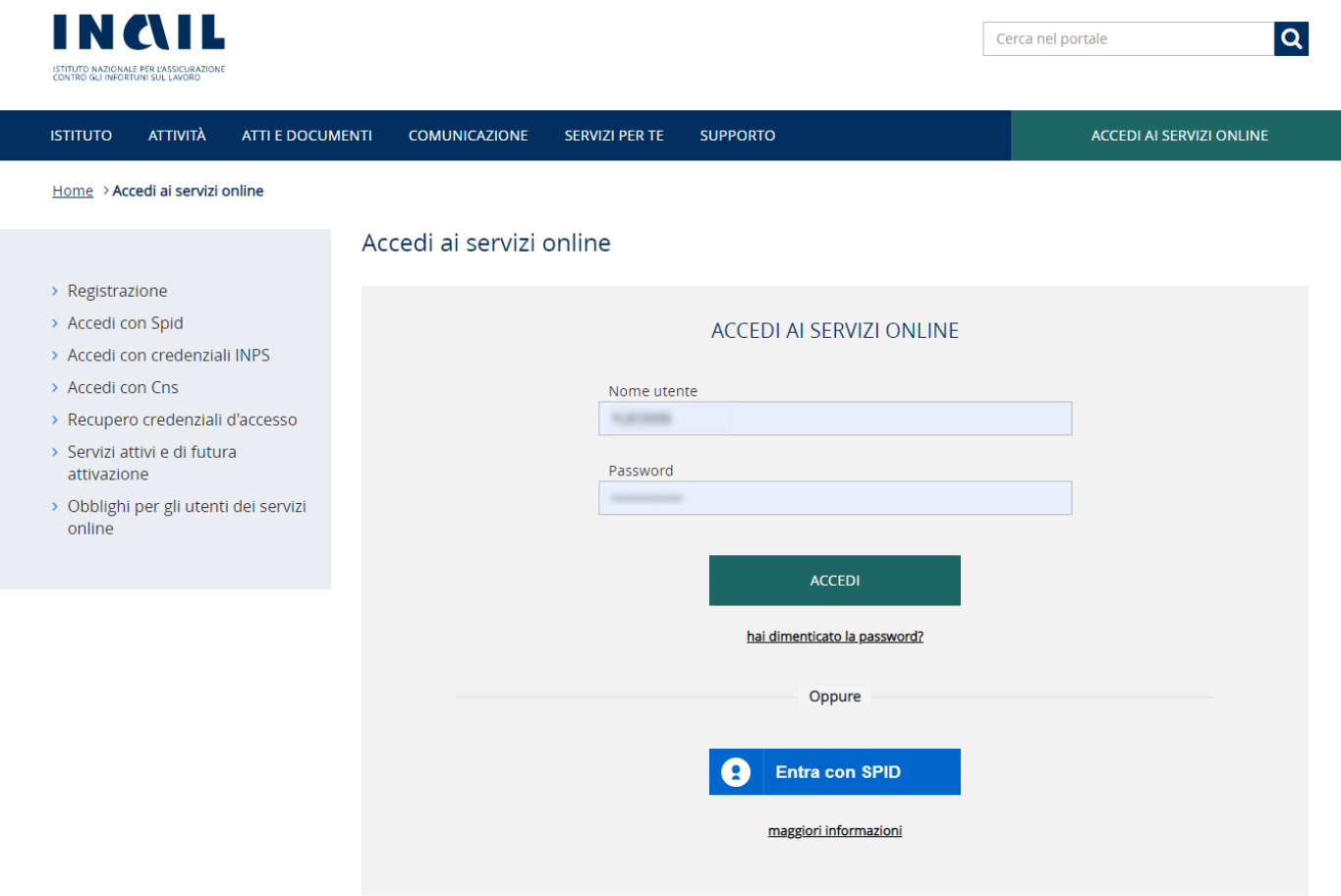

Una volta effettuato l'accesso al portale INAIL, l'utente potrà accedere alla procedura Perizie Asseverate tramite il menù laterale sotto la voce Incentivi alle imprese:

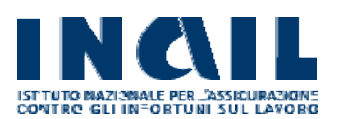

#### **MANUALE UTENTE**

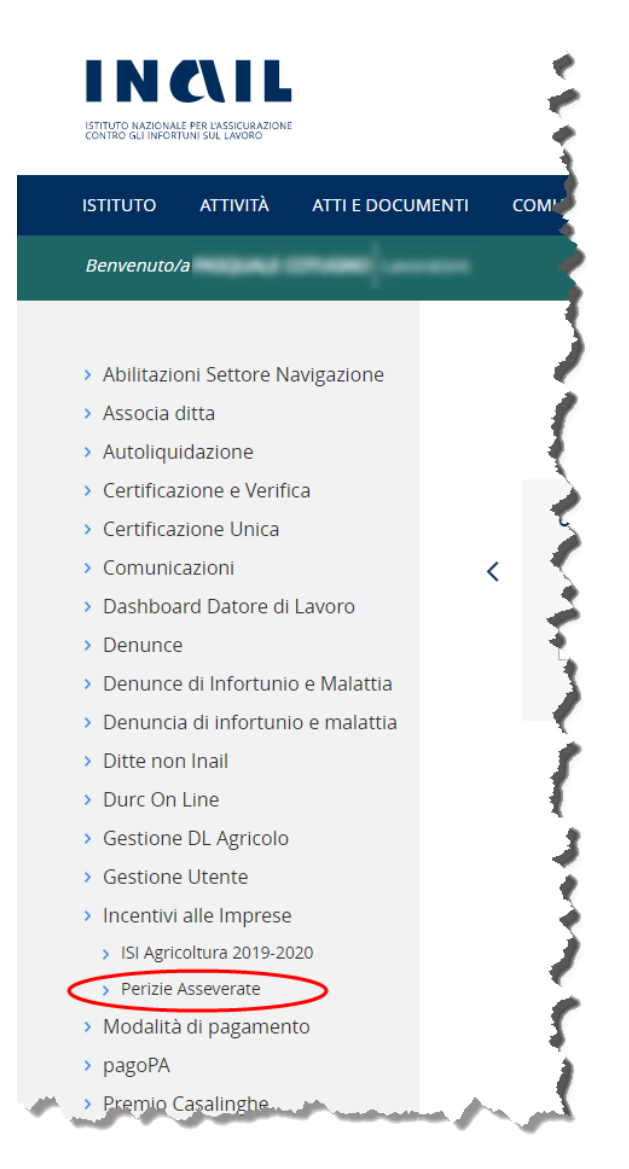

## <span id="page-2-0"></span>**4 - NUOVA PERIZIA**

Per l'inserimento di una nuova perizia, il perito deve inserire il codice della ditta che ha presentato la domanda di finanziamento e il codice della domanda per cui si intende redigere la perizia asseverata.

Il codice della domanda viene fornito all'interno del modulo A che l'azienda può scaricare dall'applicativo ISI Domanda utilizzato per la compilazione della domanda di finanziamento.

**PERIZIE ASSEVERATE**

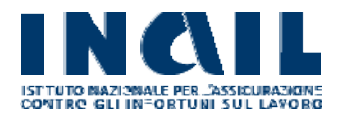

#### **GUIDA ALLA COMPILAZIONE ON LINE**

### **MANUALE UTENTE**

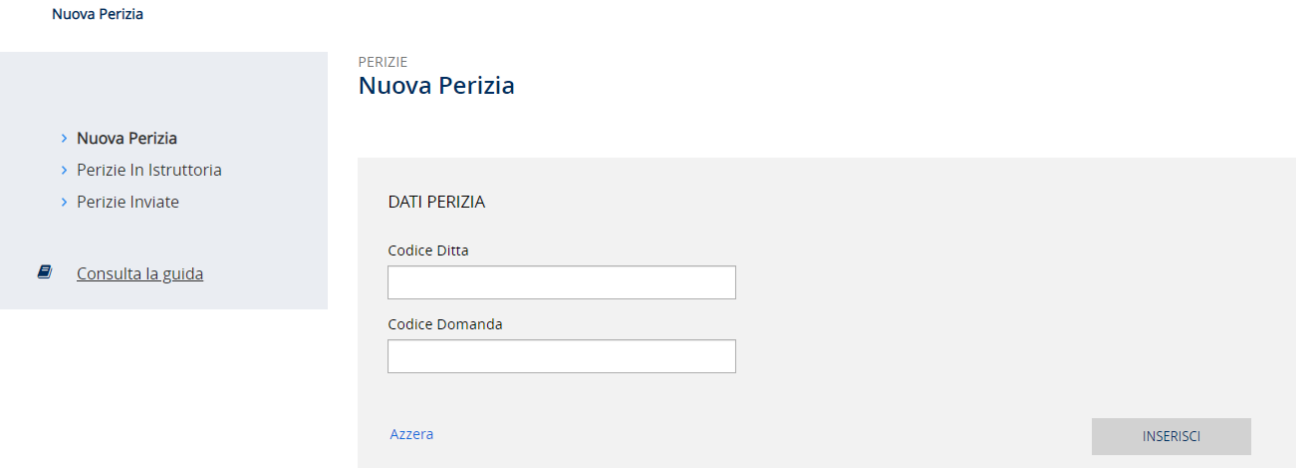

Tramite il pulsante INSERISCI viene avviato il wizard di compilazione della perizia asseverata che presenta diverse schermate per l'acquisizione sia dei dati relativi al perito che dei dati relativi al progetto.

In qualsiasi momento, durante la compilazione della perizia asseverata, l'utente ha la possibilità di effettuare un salvataggio 'in bozza' del lavoro svolto e riprendere la compilazione in un secondo momento tramite la funzione Perizie in Istruttoria descritta in seguito.

# <span id="page-3-0"></span>*4.1 – Anagrafica Perito - I parte*

I dati anagrafici del perito, se presenti, vengono recuperati automaticamente da SPID o dall'anagrafica del portale INAIL, i dati mancanti vanno compilati dal perito. Tutti i campi sono obbligatori.

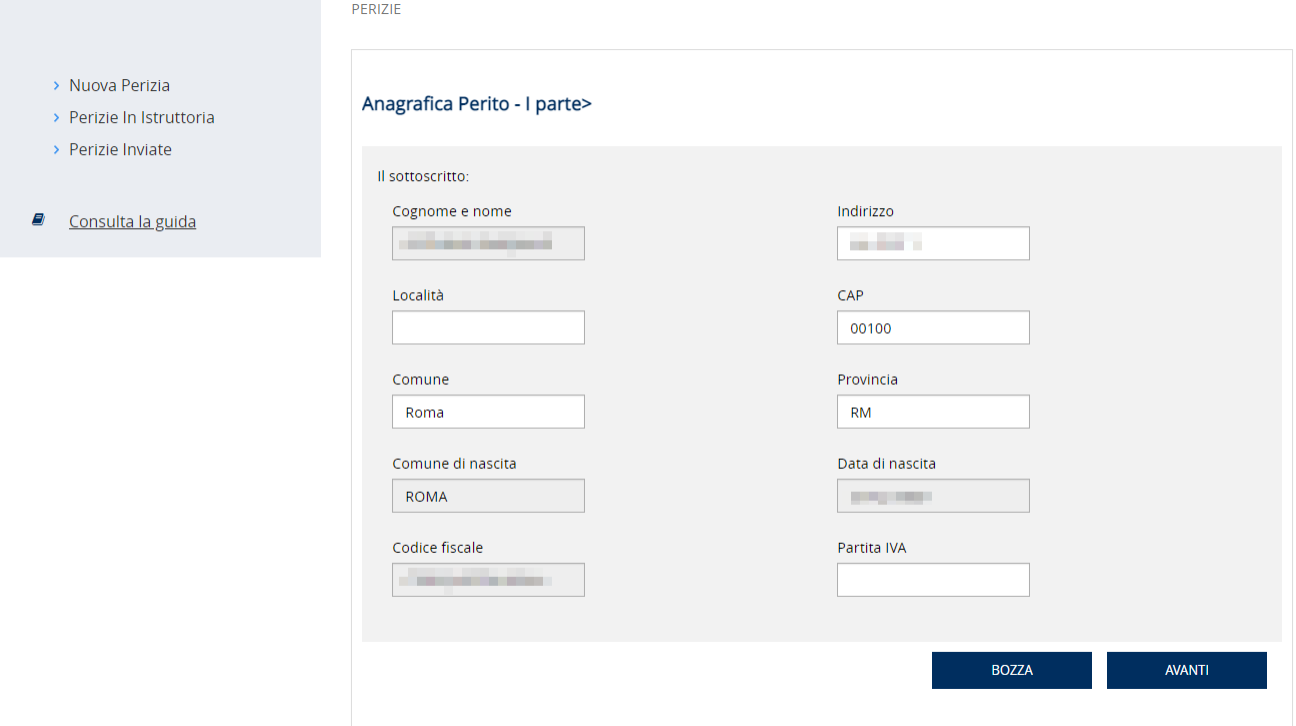

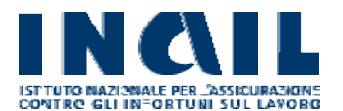

### **MANUALE UTENTE**

In qualsiasi momento è possibile salvare la perizia in bozza o proseguire con la compilazione.

### <span id="page-4-0"></span>*4.2 - Anagrafica Perito - II parte*

I campi Telefono e PEC, se presenti nelle anagrafiche INAIL, vengono precompilati in automatico.

Il campo Mail è facoltativo, tutti gli altri campi sono obbligatori e devono essere compilati dal perito.

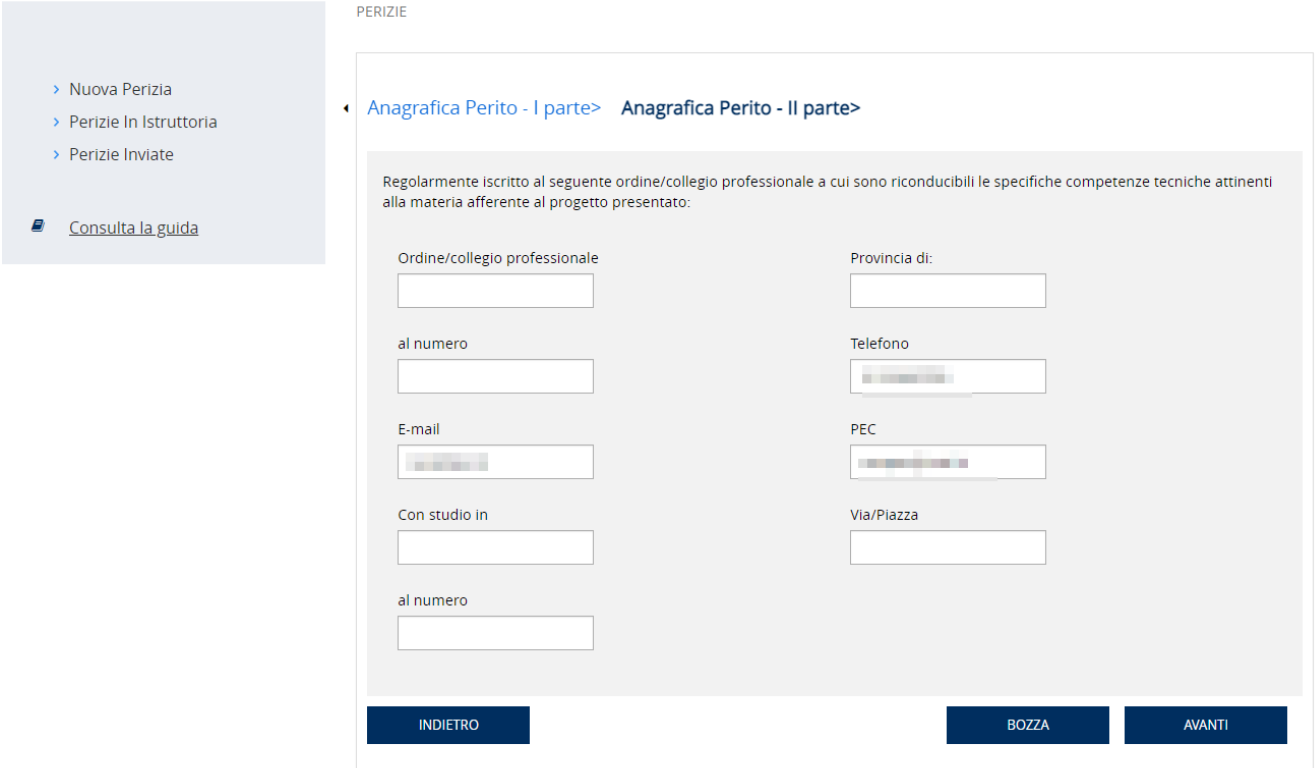

## <span id="page-4-1"></span>*4.3 - Denominazione impresa*

Se il campo impresa non viene compilato automaticamente, il perito deve inserire la medesima denominazione adottata dall'impresa nella domanda.

**MANUALE UTENTE**

#### **GUIDA ALLA COMPILAZIONE ON LINE**

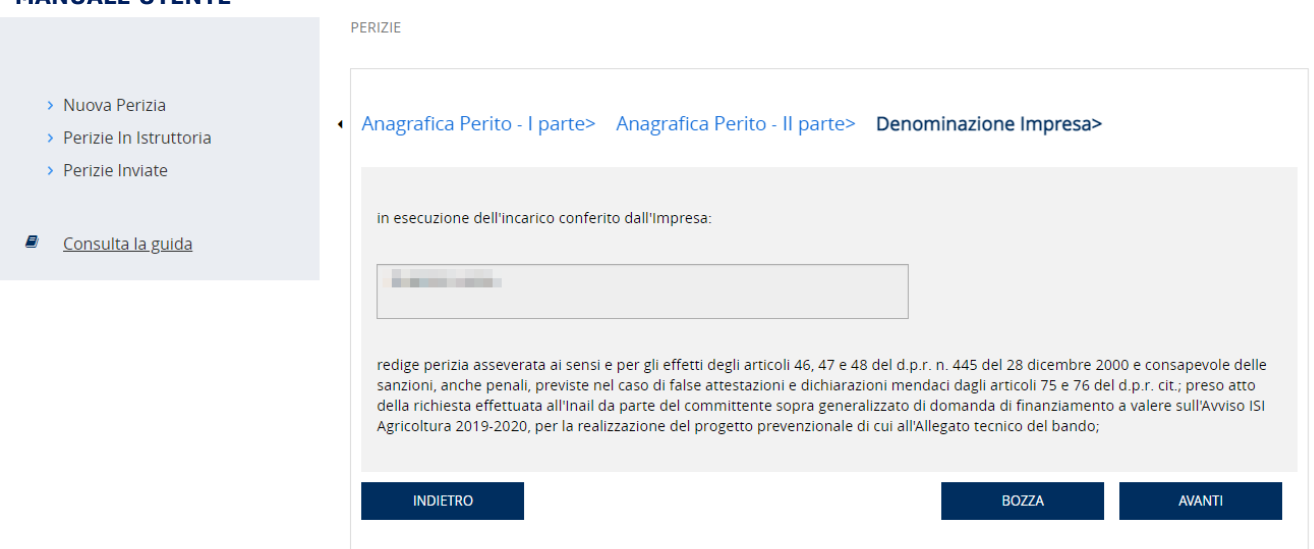

### <span id="page-5-0"></span>*4.4 - Attestazioni*

Questa pagina contiene un elenco di dichiarazioni / attestazioni obbligatorie che il perito deve esplicitamente accettare tramite flag di conferma. Le attestazioni elencate possono differire in base all'asse di finanziamento / la tipologia di intervento selezionato nella domanda presentata dall'impresa.

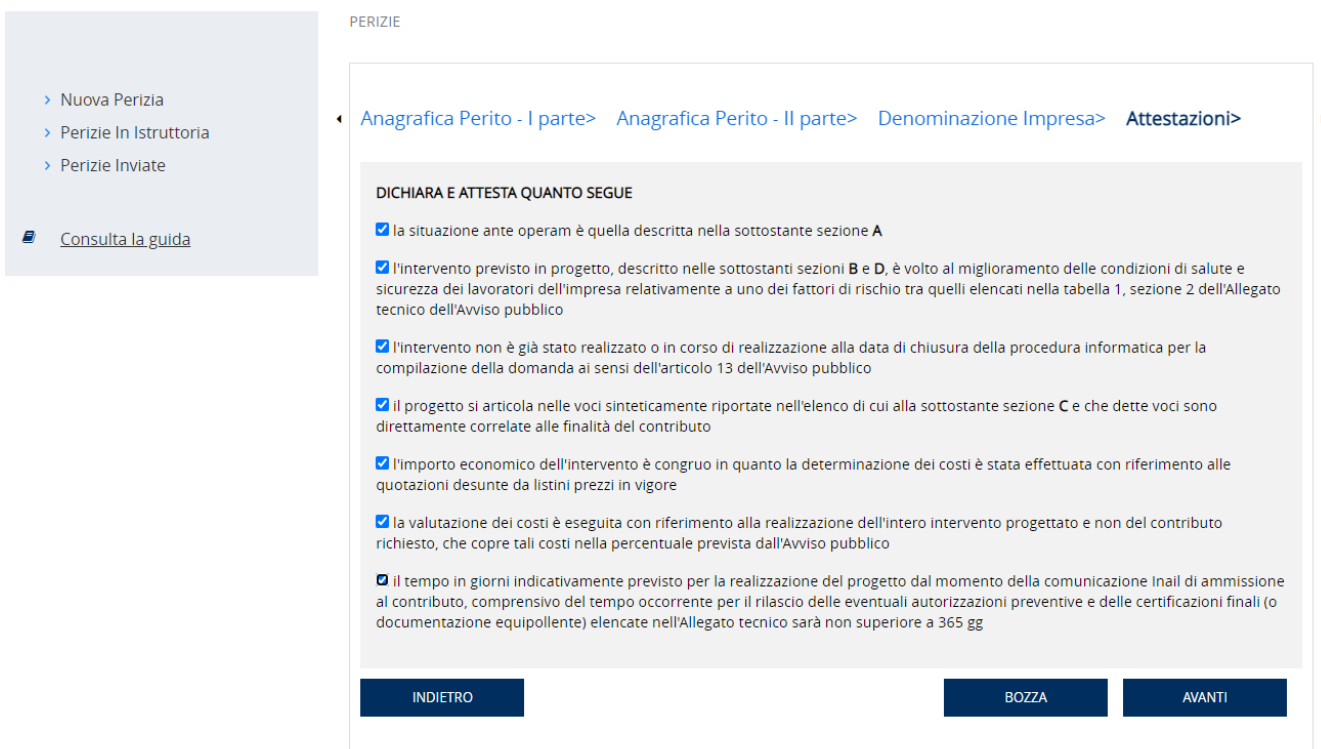

### <span id="page-5-1"></span>*4.5 - Situazione ante operam*

In questa pagina il perito deve descrivere in maniera esaustiva l'attività svolta dall'impresa e le operazioni sulle quali incide il progetto, come svolte prima della sua realizzazione del progetto. Le informazioni richieste possono differire in base all'asse di

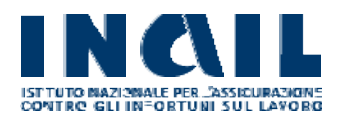

**PERIZIE** 

#### **GUIDA ALLA COMPILAZIONE ON LINE**

### **MANUALE UTENTE**

finanziamento / la tipologia di intervento selezionato nella domanda presentata dall'impresa.

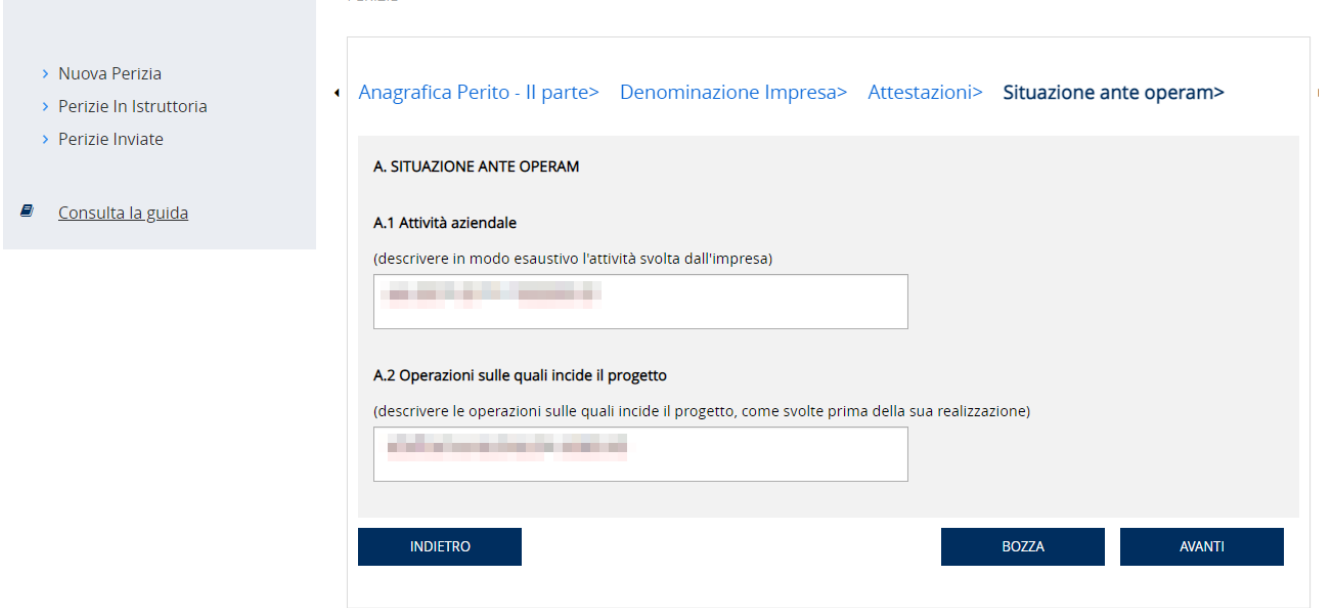

## <span id="page-6-0"></span>*4.6 - Progetto da realizzare*

Da questo punto il wizard presenta un numero variabile di maschere diverse in base all'asse di finanziamento / tipologia di intervento selezionati nella domanda presentata dall'azienda.

Il perito deve fornire in maniera esaustiva tutte le informazioni richieste che descrivono l'intervento e/o le apparecchiature da acquistare o sostituire previste nella domanda di finanziamento.

Di seguito un esempio per l'asse 3 Progetti di bonifica da materiali contenenti amianto:

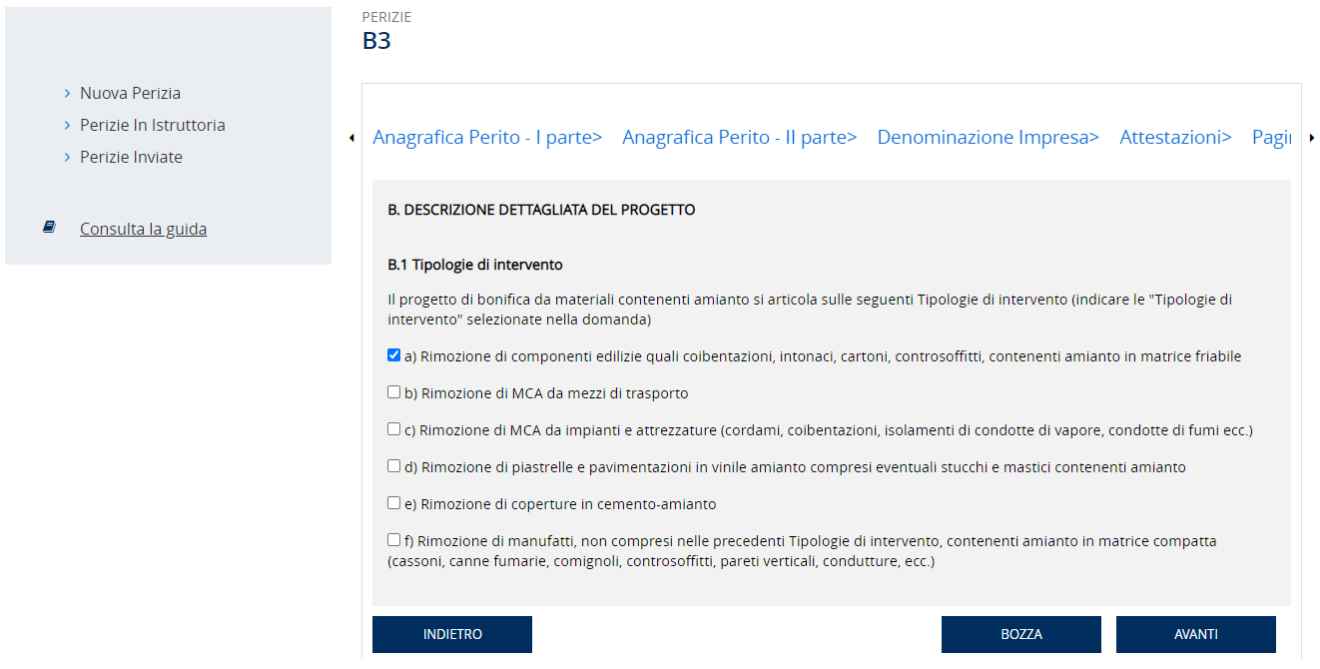

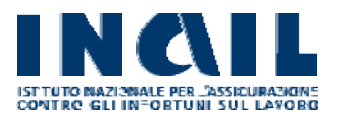

### **MANUALE UTENTE**

### <span id="page-7-0"></span>*4.7 - Quantificazione economica*

La maschera per l'inserimento della quantificazione economica del progetto può variare in base all'asse di finanziamento / tipologia di intervento selezionati nella domanda presentata dall'azienda.

In linea generale il perito deve dettagliare le spese di progetto e le spese tecniche tra cui la spesa ed un importo (max 1850 Euro) per la compilazione della perizia asseverata.

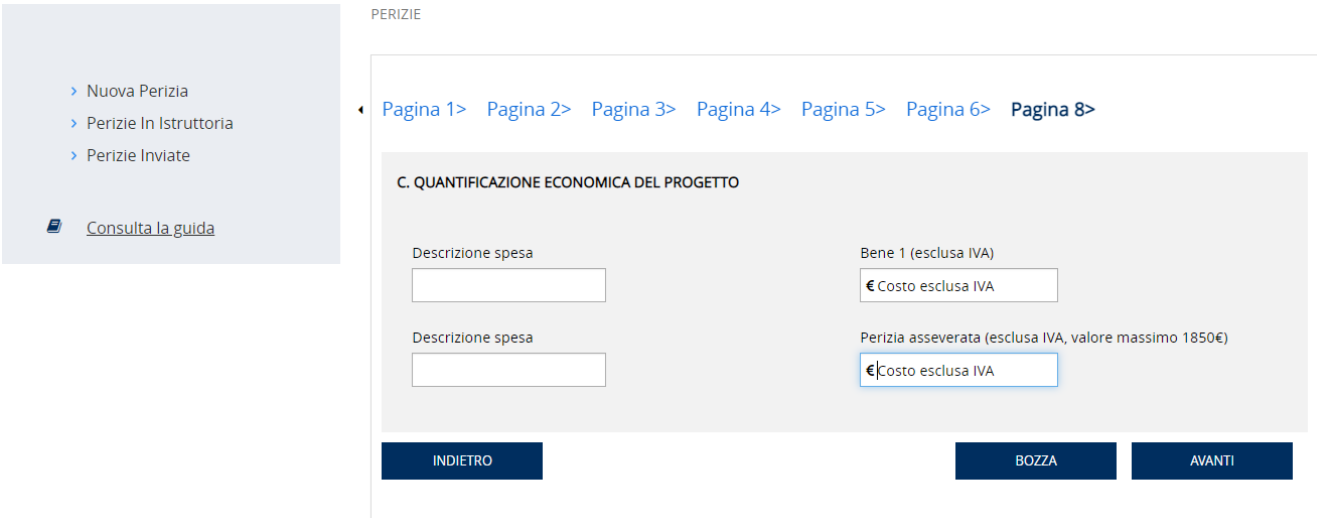

# <span id="page-7-1"></span>*4.8 - Conferma*

Con l'apposizione del flag di conferma su questa pagina, il perito dichiara l'autenticità, la veridicità e la certezza dei contenuti della perizia e dei suoi allegati.

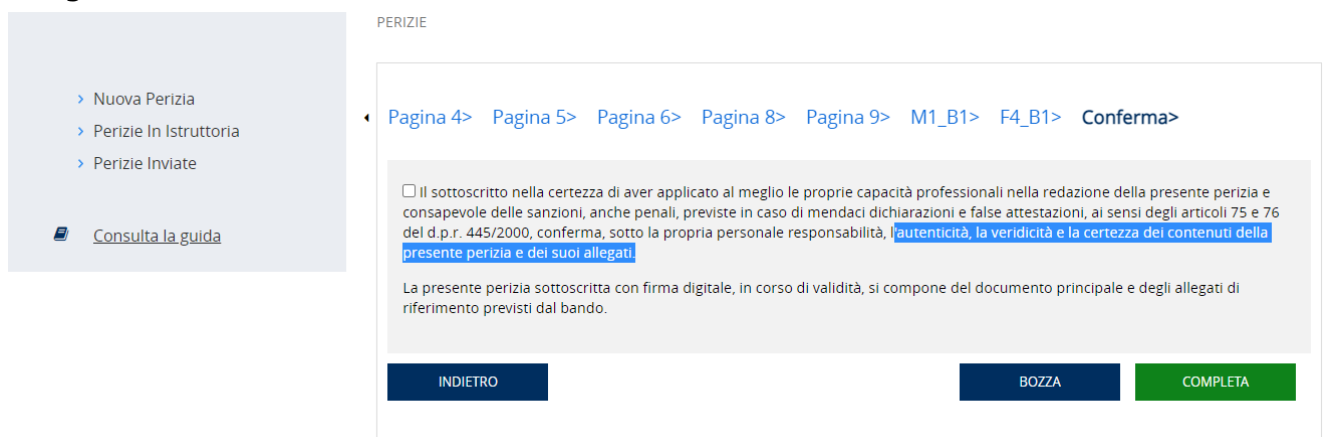

Da questa pagina il perito può completare la perizia tramite l'apposito tasto. Una volta completata la perizia, l'applicazione richiede l'upload di tutta la documentazione richiesta.

Alla funzione di upload si accede anche tramite la voce del menù laterale Perizie in istruttoria.

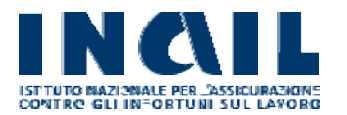

### **MANUALE UTENTE**

# <span id="page-8-0"></span>**5 - Perizie In Istruttoria**

Questa funzione mostra l'elenco delle perizie, redatte dal perito collegato all'applicazione, che si trovano nei vari stati di lavorazione e le funzionalità disponibili:

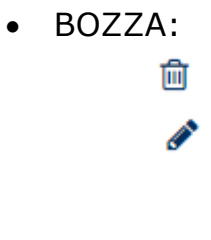

• COMPLETATA:

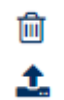

• ELIMINATA: Una perizia eliminata non è più modificabile ma può essere soltanto visualizzata nell'elenco.

Per default l'applicazione imposta i filtri per visualizzare le pratiche in stato BOZZA e COMPLETA.

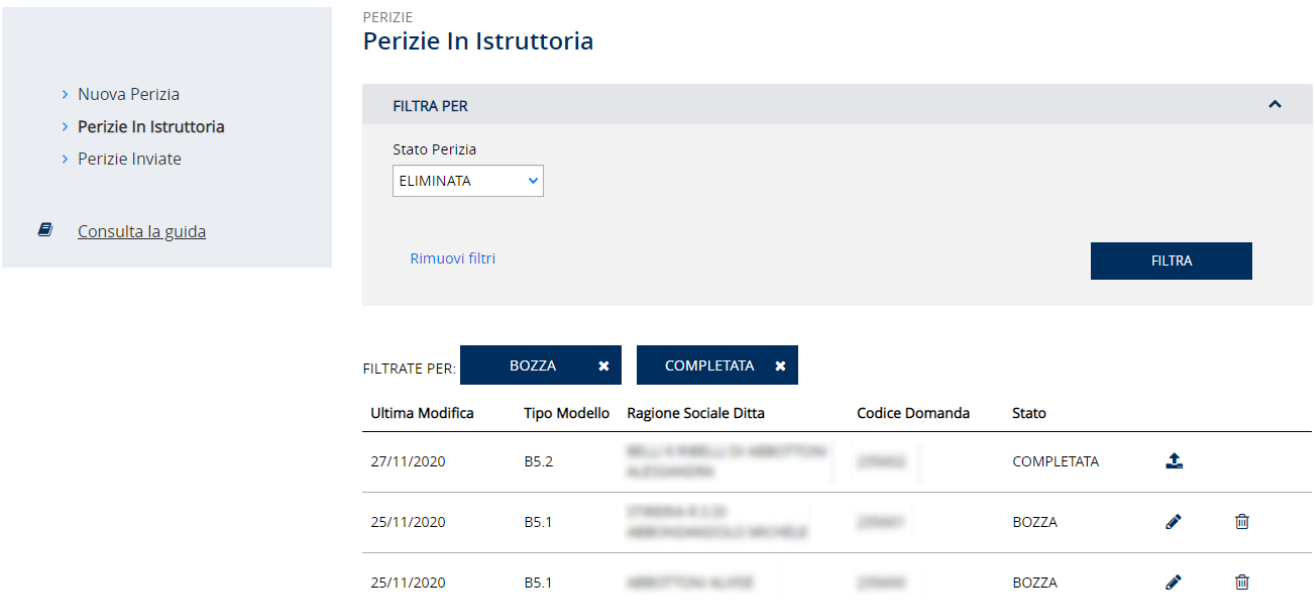

# <span id="page-8-1"></span>**6 - Documenti Allegati Perizia**

Questa funzione consente di effettuare l'upload di tutta la documentazione richiesta a corredo della perizia.

I documenti obbligatori sono contrassegnati nell'elenco con un \*.

È possibile aggiungere altri documenti non presenti nell'elenco tramite il pulsante 'AGGIUNGI ALTRO DOCUMENTO'.

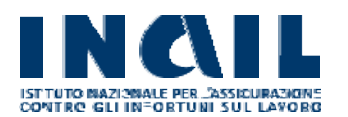

#### **MANUALE UTENTE**

勔

因

**PERIZIE** 

- 
- Documenti Allegati Perizia
- > Nuova Perizia

*D* Consulta la guida

- > Perizie In Istruttoria
- > Perizie Inviate

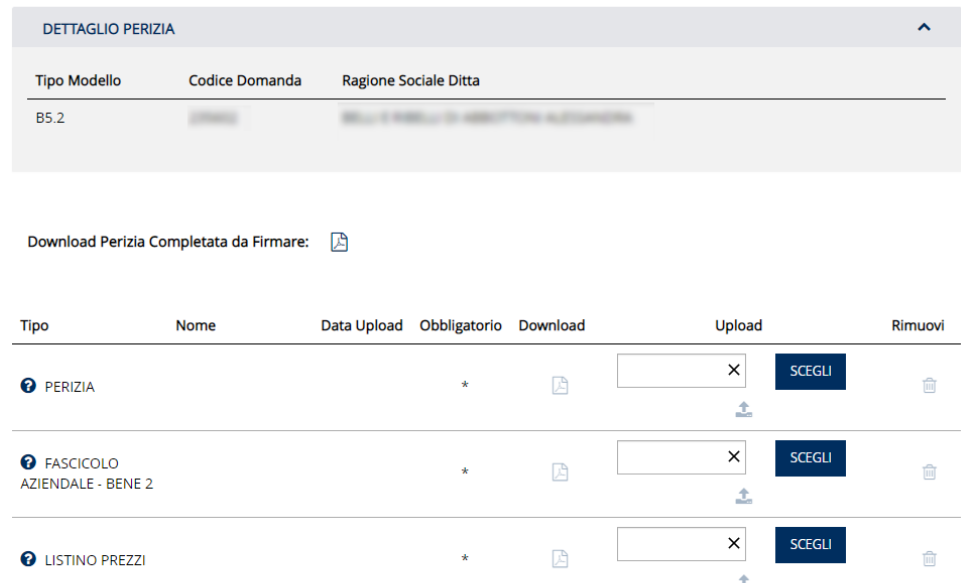

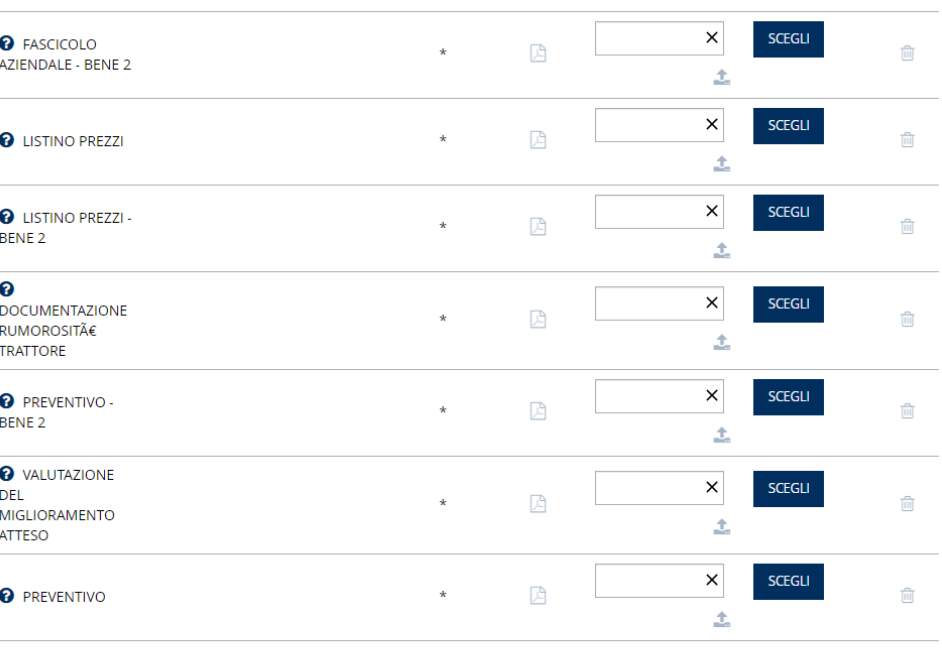

### + AGGIUNGI ALTRO DOCUMENTO

INVIA

Una volta caricati tutti i documenti obbligatori si abilita il pulsante 'INVIA' che consente di inviare la perizia e di metterla in stato FIRMATA.

## <span id="page-9-0"></span>**7 - Perizie Inviate**

Questa funzione mostra l'elenco delle perizie, redatte dal perito collegato all'applicazione, che si trovano nei vari stati di lavorazione e le funzionalità disponibili:

• ASSOCIATA:

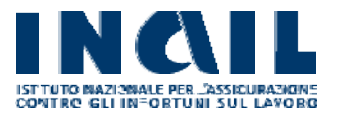

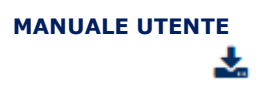

• FIRMATA:

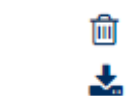

• ANNULLATA: Una perizia annullata può essere soltanto visualizzata nell'elenco.

Per default l'applicazione imposta i filtri per visualizzare le pratiche in stato ASSOCIATA e FIRMATA.

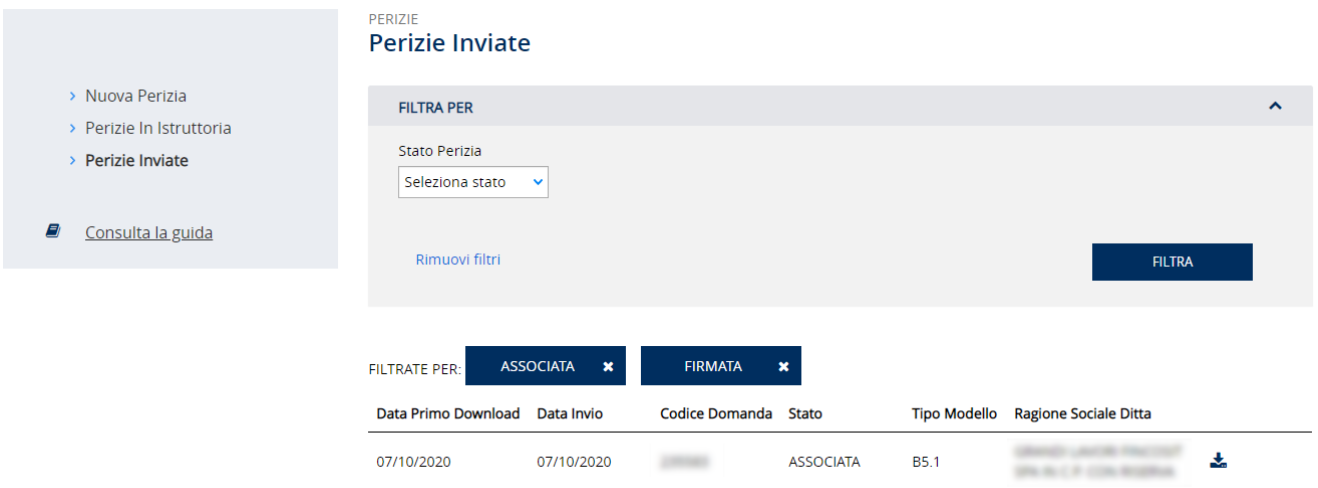

L'azienda che ha presentato la domanda di finanziamento, può, tramite un'apposita funzione disponibile sull'applicativo ISI-BO, scegliere una delle perizie redatte per la domanda e associarla alla stessa. Le perizie che non saranno associate ad una domanda rimarranno in stato FIRMATA o potranno essere annullate dal perito.